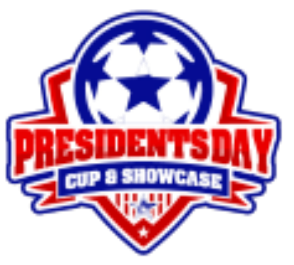

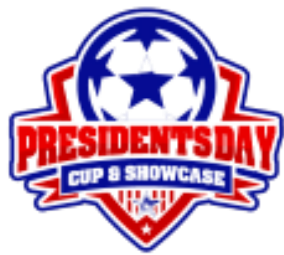

## **2025 President's Day Cup & Showcase GotSport.com's Player Profile Instructions**

- 1. Log into your team's account for the current tournament application under "Team Account" at [www.gotsport.com](http://www.gotsport.com/)
- 2. Once you are in your account, click on "Roster".
	- a. This will be located on the grey line on the top of the page.
- 3. Once in the "Roster" section, click on the "Add Player" button.
- 4. When you are in the "Add Player" section complete as much as you can, but make sure to complete the **required** fields:
	- a. Player's name
	- b. Jersey number
	- c. Graduation year
	- d. Sex
	- e. Birth date
	- f. Email address
- 5. Hit the save button once the front page is completed. The page will update to show tabs that allow you to add all the college recruiting information, emergency contact, parent information, event attendance and other account information.
	- a. For the player profile books, only the rosters and the college recruiting information will be used and accessible to the college coaches. The other sections are very useful for keeping all of your team records in one place.
	- b. You will have the option of adding all of the information about each player directly, or you can have the log in information for each player be sent to them to fill out the rest of the information. Directions for this can be found on the account information tab.
- 6. Complete these steps for every player on your roster and for whom will be guest playing that weekend.